# **Bethico for Joomla 4**

## **Guides**

- [Potential backward compatibility issues in Joomla 4](https://docs.joomla.org/Special:MyLanguage/Potential_backward_compatibility_issues_in_Joomla_4)
- [Web Assets](https://docs.joomla.org/J4.x:Web_Assets/de)
- Ioomla! 4.x

#### **Installation**

- Install Joomla 4.0.3 without quickstart
- Install Helix Ultimate 2.0.5 without quickstart
- Copy template part of Helix Ultimate to Bethico template
- Copy modified files over from Joomla 3.10 installation and make necessary adjustments, which include adaptions to Helix Ultimate 2.0.5 and Bootstrap 5:

index.php headers/style3/header.php features/footer.php css/custom.css js/custom.js

- Note: I dropped the flexibility to change color theme in Helix Ultimate, as my site's content such as images, logos, etc. depend on the color scheme anyway. It makes it easier to manage, if you have access to custom.css and custom.js. I also added more css variables to make it easier to maintain should I need to change the color theme in the future.
- Make the correct settings in HelixUltimate back-end including footer, etc.
- Publish the menu module in position *offcanvas* and select the layout of the offcanvas menu in HelixUltimate.
- Install SP Page Builder 3.8.2 Free or Pro and make the following changes:
	- 1. **Free:** com\_sppagebuilder/layouts/row/start.php: set variable \$video\_loop to always 'loop' to allow looped videos on the site. You could also rename the file and override it in html/layouts/com\_sppagebuilder/row/start.php (SP Page Builder does not allow overriding it's own layout files).
	- 2. **Pro:** SP Page Builder adds a custom Access Control Header which needs to be enabled on the server for correct CORS handling. The header is **X-CSRFToken** and must be added to the server's Access-Control-Allow-Headers for preflight response. If you are unable to do so you need to modify the following files (see [Request header field X-CSRFToken is not](https://archive.joomshaper.com/forums/pagebuillder-pro-3-2-1-interfere-causes-error-request-header-field-x-csrftoken-is-not-allowed-by-access-control-allow-headers-in-preflight-response#205009) [allowed by Access-Control-Allow-Headers in preflight response\)](https://archive.joomshaper.com/forums/pagebuillder-pro-3-2-1-interfere-causes-error-request-header-field-x-csrftoken-is-not-allowed-by-access-control-allow-headers-in-preflight-response#205009):

/components/com\_sppagebuilder/sppagebuilder.php /components/com\_sppagebuilder/controllers/page.php /components/com\_sppagebuilder/addons/ajax\_contact/site.php /components/com\_sppagebuilder/addons/form\_builder/site.php

- Install Akeeba 9.0.8 for Joomla 4 and enter the download ID
- Disable the SEF plugin which messes with urls generated by jQuery File Upload
- Install and enable the BethicoSEF plugin which allows to exclude the site urls for jQuery File Upload
- Setup multilingual site
	- 1. Install languages
	- 2. Create new main menu and assign language to new menu, then assign English to the original main menu
	- 3. Use the same aliases for each menu entry between languages and connect them through Language associations
	- 4. You will need to create a hidden or unused main menu and assign a default page for all languages there
	- 5. Create and assign content for the different languages
	- 6. Go to Site Template Styles and copy the template
	- 7. Go to Template Options for each language and assign the corresponding menu
	- 8. Enable the Language Filter Plugin
	- 9. Enable Bethico Language Switcher
	- 10. Set the Native Titles in Content Languages, omit (United Kingdom) or (Deutschland) behind the language name
	- 11. Make sure the Offcanvas menu for all languages has Layout set to **Default** in parameter fieldset Advanced
	- 12. Note that in SP Page Builder Pro 3.8.0, language selection for a page is done by clicking icon Publishing on the left side of the window of Edit Page
	- 13. Make sure the language menus are all enabled in the Menu Assignment of the template
	- 14. Associations should be hidden in (global) Options → Articles
- Set login and logout redirects in menu Login to Internal URL as Menu Item does not work. Use override of login template which adds option to return to referrer page.
- Enable ReCaptcha invisible plugin
- Change the password length required in Options → Users in the back-end
- SP Page Builder Content tricks
	- Define background image and video in section, then save it with video active. This will make sure the background image is shown when javascript is disabled, instead of a white area where the video should show.
- Disable plugin System WebAuthn Passwordless Login

## **Development**

If a namespace changes during development, for example in the xml file, then you need to adjust the namespace in file /administrator/cache/autoload\_psr4.php

# **CORS - CSRF**

- [How to add CSRF anti-spoofing to forms](https://docs.joomla.org/How_to_add_CSRF_anti-spoofing_to_forms)
- [Cross-Origin Resource Sharing \(CORS\)](https://developer.mozilla.org/en-US/docs/Web/HTTP/CORS)
- [Access-Control-Allow-Origin Multiple Origin Domains?](https://stackoverflow.com/questions/1653308/access-control-allow-origin-multiple-origin-domains)
- [Pagebuillder Pro 3.2.1 3.8.0 csrf error](https://archive.joomshaper.com/forums/pagebuillder-pro-3-2-1-interfere-causes-error-request-header-field-x-csrftoken-is-not-allowed-by-access-control-allow-headers-in-preflight-response#205009) (scroll to bottom)

From: <https://wiki.condrau.com/> - **Bernard's Wiki**

Permanent link: **<https://wiki.condrau.com/joomla:bethico40?rev=1640503437>**

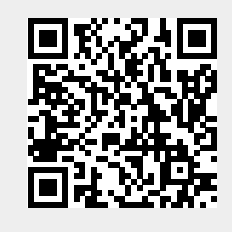

Last update: **2021/12/26 14:23**